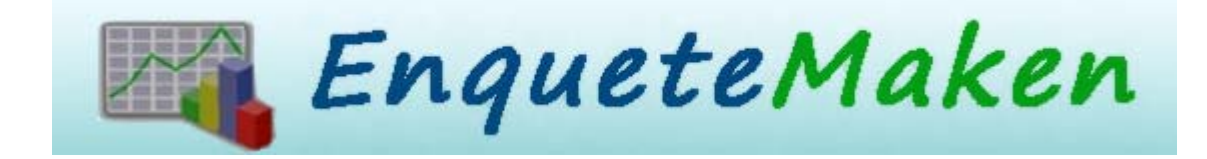

# **Handleiding EnqueteMaken.be**

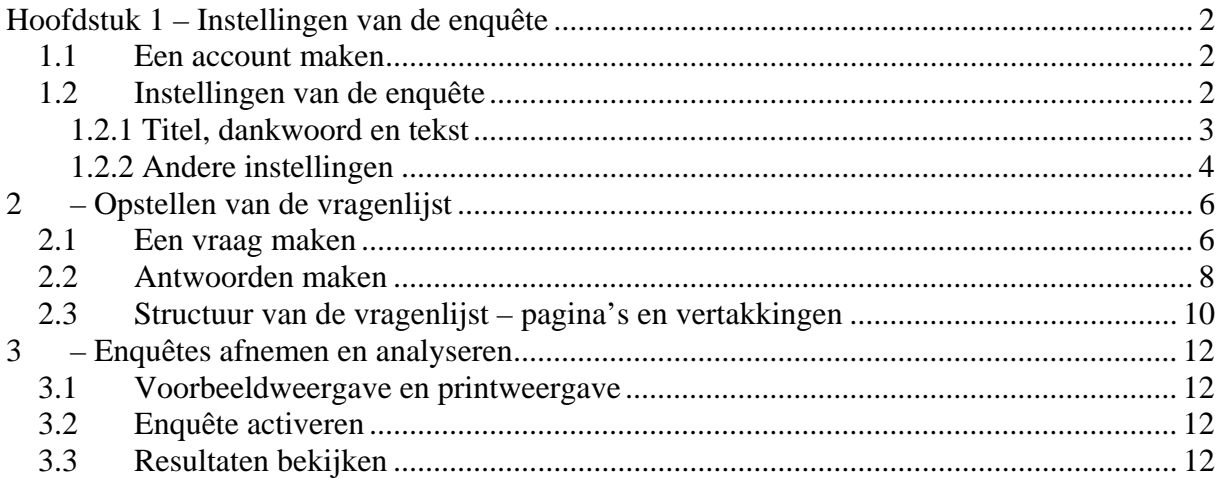

#### www.enquetemaken.be

info@enquetemaken.be

# <span id="page-1-0"></span>**Hoofdstuk 1 – Instellingen van de enquête**

#### *1.1 Een account maken*

Om een account aan te maken, klik je op de knop 'maak enquete' op de homepage. Je vult hierin je gegevens in: gebruikersnaam, paswoord en e-mail. Let er op dat je **geen speciale tekens** gebruikt in je gebruikersnaam of paswoord. Bij voorkeur gebruikt je alleen letters en cijfers. Je krijgt normaal gezien een e-mail met daarin je gegevens. Je wordt direct doorverwezen naar het scherm met de instellingen van de enquête.

#### *1.2 Instellingen van de enquête*

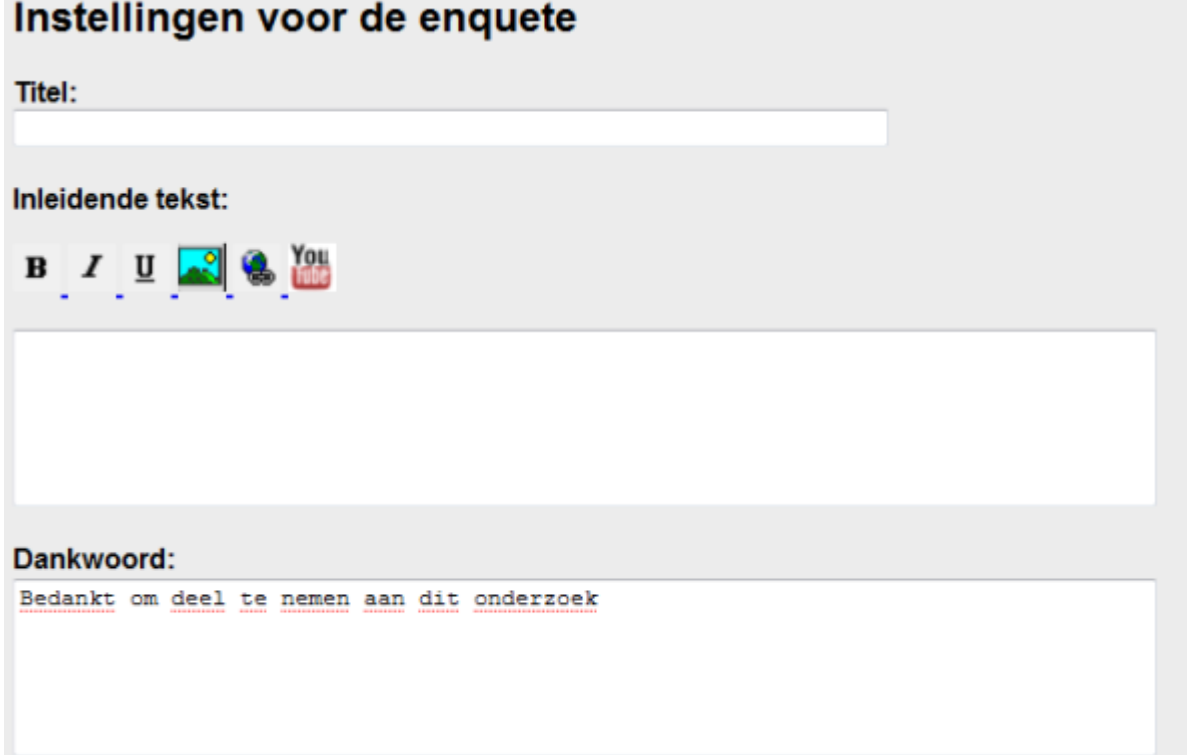

#### <span id="page-2-0"></span>**1.2.1 Titel, dankwoord en tekst**

Op dit scherm kan je een titel, inleidende tekst en dankwoord invullen. De titel wordt bovenaan de enquête getoond, de inleidende tekst op de eerste pagina (nog voor de vragenlijst) en het dankwoord nadat de enquête ingevuld is. Indien je de **inleidende tekst leeg** laat, zal de respondent direct naar de vragenlijst gestuurd worden.

#### **Tekst opmaken**

Je kan de inleidende tekst gemakkelijk opmaken, dit door de tekst in het vet, italic of onderlijnd te zetten. Wens je bijvoorbeeld een bepaald stuk tekst in het vet weer te geven, selecteer dan deze tekst en druk dan op het icoontje B. Ook om een link te maken, moet je **eerst de tekst selecteren** die je als hyperlink wenst te gebruiken en dan pas op het icoontje link klikken. In het scherm vult je dan de locatie/url van de website waarnaar je wil linken in.

#### **Afbeelding toevoegen**

Je kan ook één of meerdere afbeeldingen invoegen. Deze afbeelding moet wel eerst al op het internet staan (bijvoorbeeld op je eigen webruimte of op een foto-service zoals [Flickr](http://www.flickr.com/)). Indien de afbeelding nog niet op het internet staat, moet je deze eerst uploaden. Dit kan je snel doen via de website [www.imageshack.us.](http://www.imageshack.us/) Ga naar de website, klikt op browse, selecteer daar de afbeelding die je wil toevoegen. Klik op host it en eens de afbeelding is opgeladen, kopieer je de tekst in het vakje naast 'direct link to image'.

#### **Filmpje toevoegen**

Je kan ook een youtube-filmpje invoegen. Hiervoor dien je eerst op het youtubeicoon te klikken en dan de code onder insluiten/embedding te kopiëren (met een rode cirkel aangeduid in het prentje hieronder). Deze ziet er bijvoorbeeld als volgt uit

<object width="425" height="344"><param name="movie" value="http://www.youtube.com/v/R2Ba7CM8NDw&hl=nl"></param><embed src="http://www.youtube.com/v/R2Ba7CM8NDw&hl=nl" type="application/xshockwave-flash" width="425" height="344"></embed></object>

<span id="page-3-0"></span>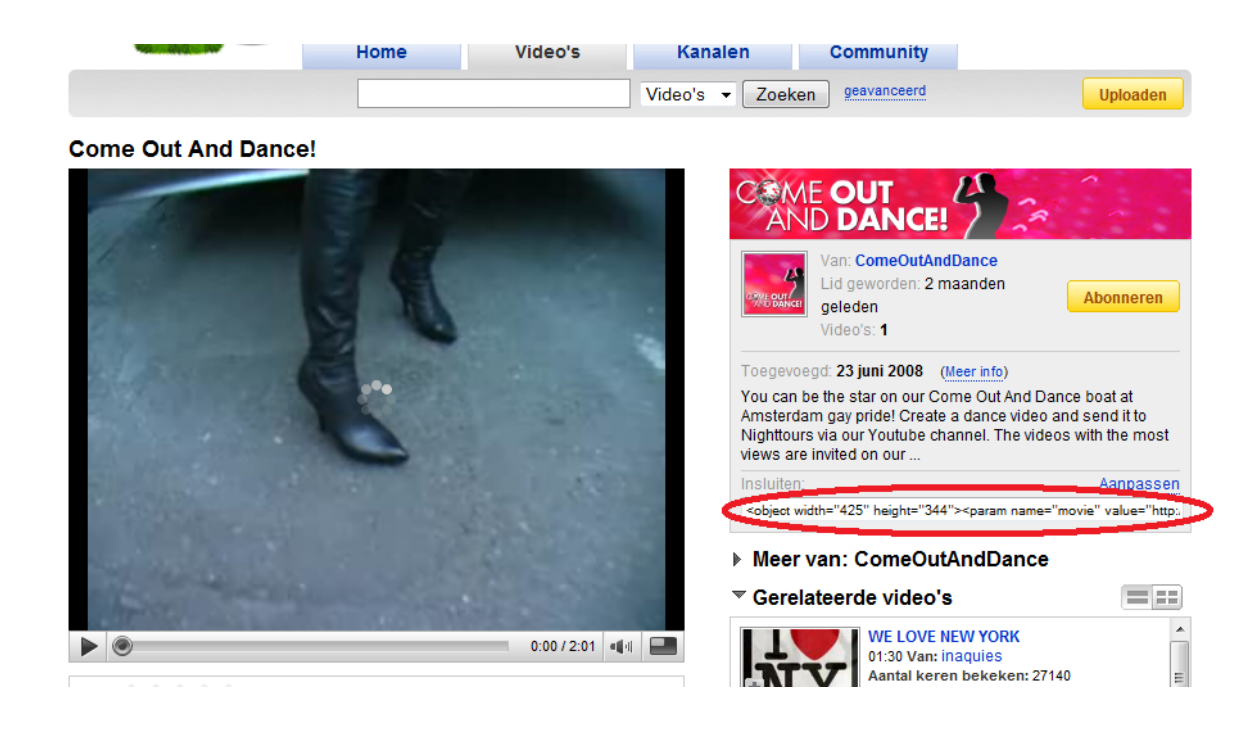

#### **1.2.2 Andere instellingen**

Je kan je enquete beschermen tegen meermaals invullen op 2 manieren: via IP-adres en via cookies.

Een **cookie** is een soort bestand dat op je computer wordt opgeslagen telkens je een enquete invult. Wanneer iemand een enquete invult, zal er gecontroleerd worden of er al een cookie van die enquete bestaat. Cookies kun je gemakkelijk wissen van je computer.

Een **ip-adres** is een adres van een bepaalde netwerklocatie op internet dat opgeslagen wordt. Dit kan je niet wissen, maar er kan een probleem ontstaan wanneer meerdere computers gebruik maken van dezelfde netwerklocatie (bijvoorbeeld verschillende computers op één werk of school). Ook worden soms teveel IP-adressen geblokkeerd. Dus als je respondenten de enquete niet kunnen invullen, schakel dan de ip-controle uit bij de instellingen voor de enquete. Dit kan je doen terwijl de enquête nog ge-activeerd is.

Je kan kiezen om de enquête in het **Engels** te laten verlopen. Hier worden instructies zoals 'start enquête' vertaal door 'start survey'. Wanneer je dit niet doet, wordt de enquête gewoon in het Nederlands weergegeven.

Je kan een **balk** rechtsbovenaan de vragenlijst laten weergeven, die aanduidt welk percentage vragen de respondent reeds heeft ingevuld.

Je kunt de respondent ook de mogelijkheid geven om na een bepaalde pagina de enquête **op te slagen**. De respondent dient hiervoor een wachtwoord in te voeren, dat hij/zij later kan gebruiken om de enquête verder in te vullen vanaf het punt waar hij vorige keer was afgehaakt.

Je kan automatisch **hints** laten tonen. Dit is uitleg die aanduidt hoe een respondent een bepaald vraagtype moet invullen.

Overzicht van de hints per vraagtype:

 Meerkeuze => "Geef het antwoord aan dat (het meest) op je van toepassing is", Meerkeuze meerdere keuze => "JE kunt meer dan 1 antwoord aangeven", Open vraag => "Voer in onderstaand vak het antwoord op de vraag in", Ja of Nee => "Geef het antwoord aan dat (het meest) op je van toepassing is", Schaal => "Duid aan op onderstaande schaal", Matrix => "Vul voor elke rij van de tabel het meest passende antwoord in", Numeriek => "Gelieve in onderstaand vak een numeriek antwoord in te voeren", E-mail => "Gelieve in onderstaand vak een geldig e-mail adres op te geven", Rangschikking => "Rangschik volgende antwoorden door ze te slepen", Procenten=> "Gelieve in totaal 100% te verdelen onder volgende antwoorden"

De lijst **laatste enquêtes** op homepage van de website [www.enquetemaken.be](http://www.enquetemaken.be/) bevat alleen deze enquêtes waar het vakje 'tonen op enquetemaken.be' is aangeklikt. Indien je dus opgenomen wil worden in deze lijst, moet je dit vakje aanklikken.

Je kan een **logo** toevoegen, typ daarvoor de URL/locatie van het logo in het tekstvak. Je moet het logo dus eerst uploaden voor je dit kan gebruiken in de enquête. Het logo wordt altijd helemaal bovenaan de enquête weergegeven.

Je kan ook een **vervaldatum** instellen, dit is de uiterste datum waarop je respondenten de enquête kunnen invullen. De reeds geleverde antwoorden worden **niet** verwijderd op de vervaldag. Wanneer je hier niets invult, blijft de enquête voor altijd online. Je kan de vervaldatum ook nog altijd verlengen. Indien je respondenten de melding krijgen 'deze enquete is vervallen' of 'this survey is over time', is de vervaldatum gepasseerd.

Tot slot kan je ook nog een **wachtwoord** instellen. Alleen personen met een wachtwoord kunnen de enquête invullen.

Dit wachtwoord moet je gebruiken als je de vragen van de enquête geheim wil houden voor externen. Wens je geen wachtwoord, laat dit vak dan leeg.

# <span id="page-5-0"></span>**2 – Opstellen van de vragenlijst**

# *2.1 Een vraag maken*

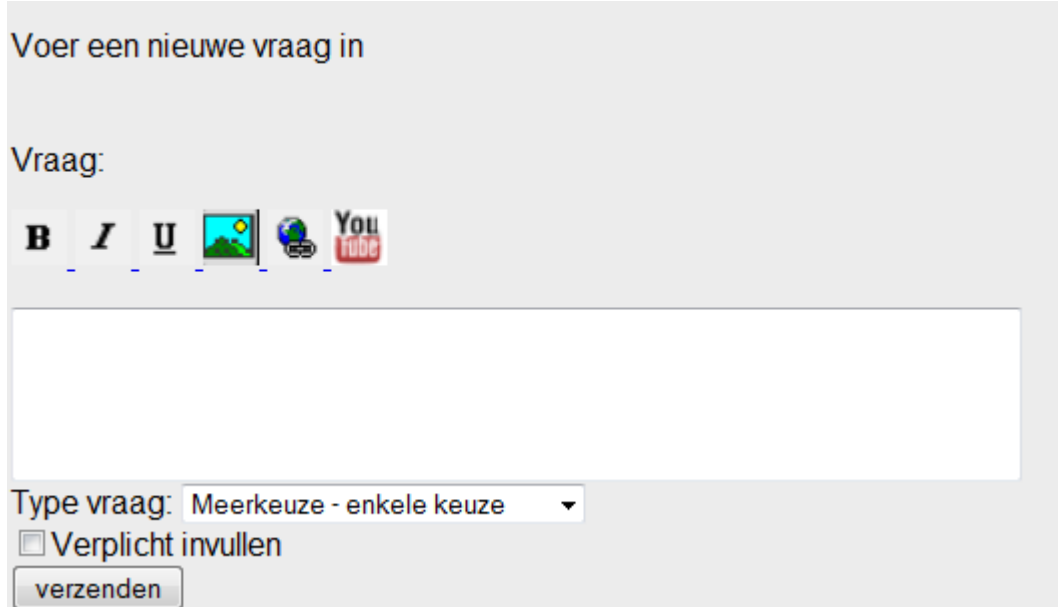

Om een nieuwe vraag te maken klik je op 'maak nieuwe vraag'. Je kan de vraag invoeren in het tekstveld. Het opmaken van de vraag en het invoegen van afbeeldingen of youtube-filmpjes gebeurt net hetzelfde als bij de inleidende tekst (zie hiervoor blz. 3 van deze handleiding). JE kan kiezen of de vraag al dan niet verplicht moet worden ingevuld.

JE kunt 10 verschillende types vragen invoeren. We geven hieronder telkens een voorbeeld van de elk type.

#### **Type meerkeuze enkele keuze**

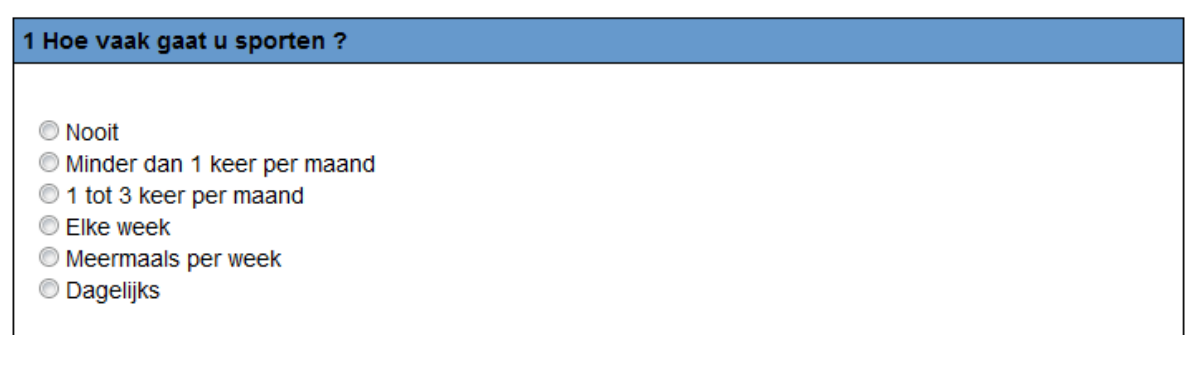

**Type meerkeuze meerdere keuze** 

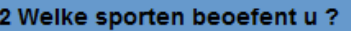

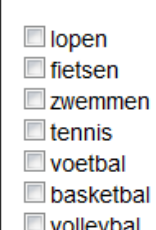

#### Type open vraag

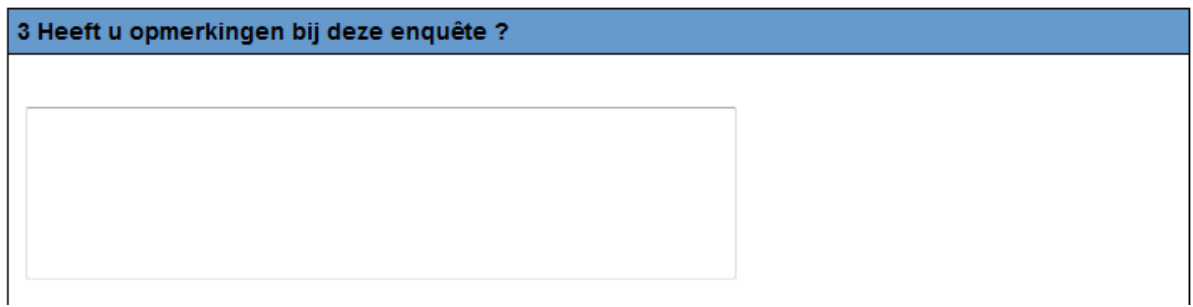

# Type ja of nee

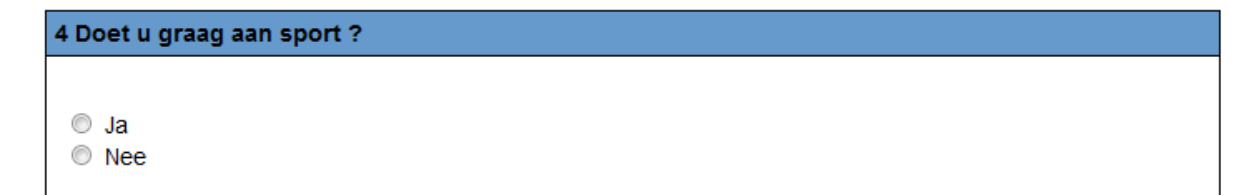

# **Type schaal**

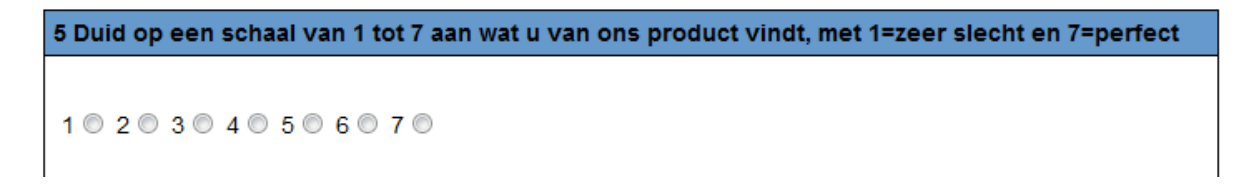

# **Type matrix**

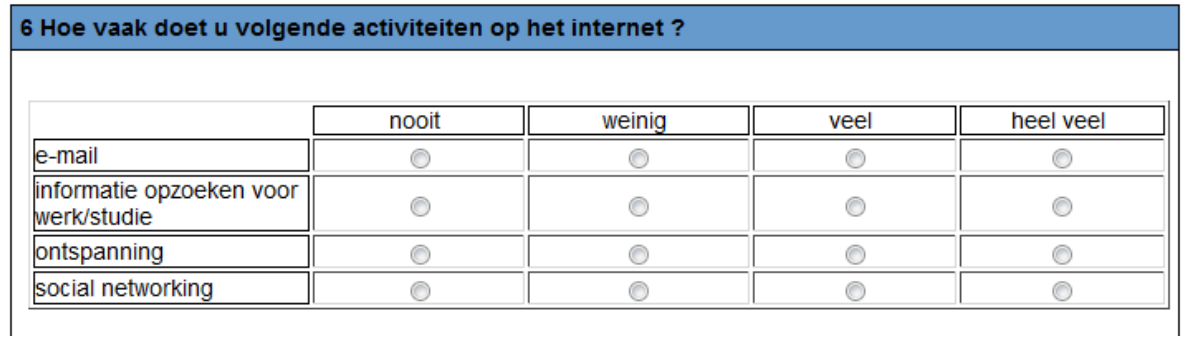

#### <span id="page-7-0"></span>**Type numeriek**

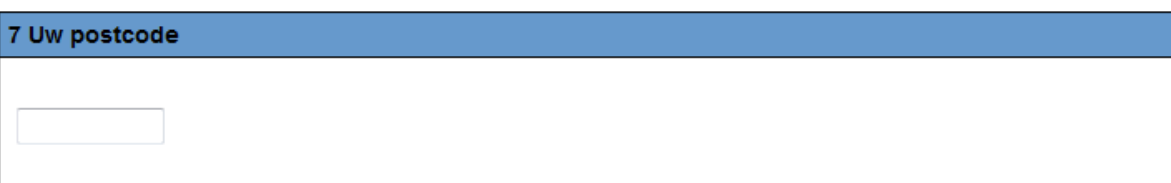

#### **Type e-mail**

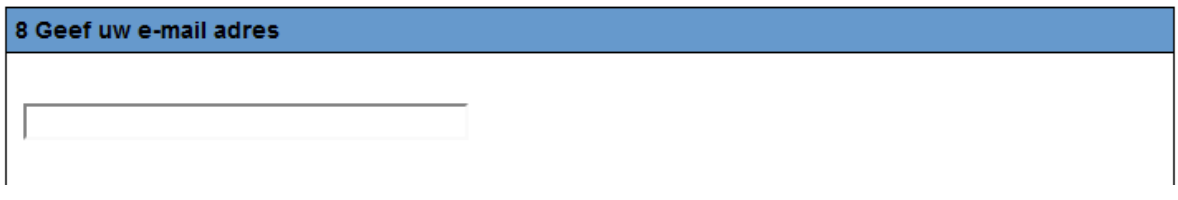

#### **Type rangschikken**

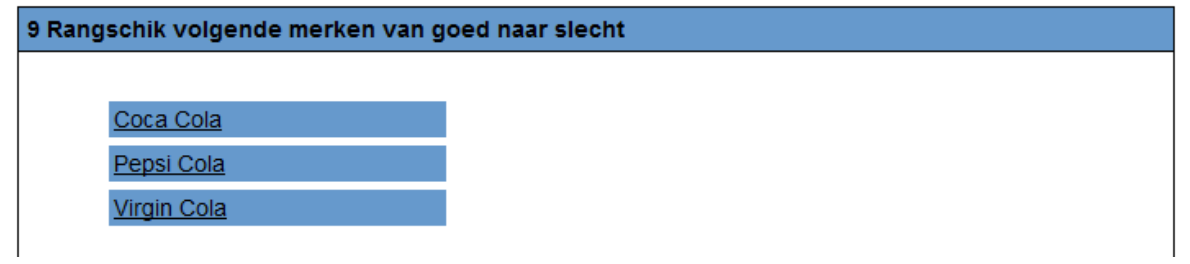

#### **Type procenten**

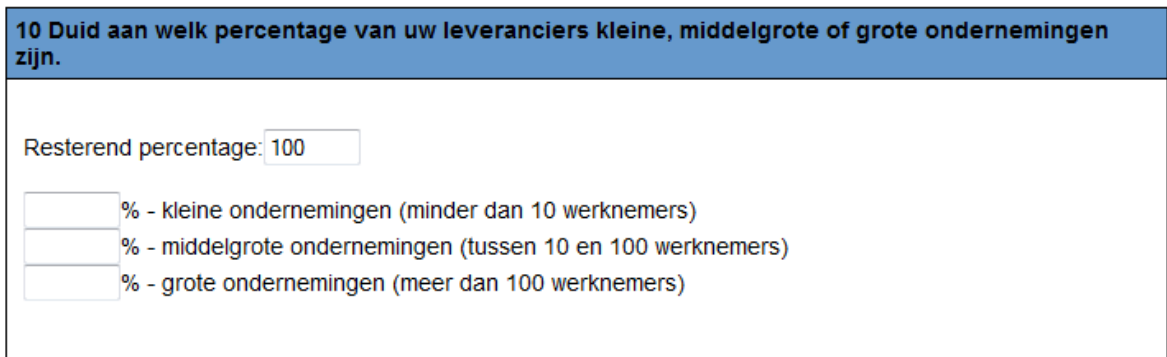

# *2.2 Antwoorden maken*

Bij bepaalde vraagtypen moet je mogelijke antwoorden ingeven. Bijvoorbeeld bij een meerkeuzevraag. Na het opstellen van de vraag wordt je naar het scherm met mogelijke antwoorden geleid.

Vul hier de mogelijke antwoorden in.

```
Gebruik voor elk antwoord een nieuwe regel.
```

```
Nooit
Minder dan 1 keer per maand
1 tot 3 keer per maand
Elke week
Meermaals per week
Dagelijks
Willekeurige volgorde antwoorden
Tekstvak "andere" toevoegen
verzend
```
Je moet de antwoorden in het invoerveld vullen. Voor elk antwoord moet je een nieuwe regel gebruiken. Je kan kiezen of de antwoorden in willekeurige volgorde wordt getoond of niet.

Wanneer je 'tekstvak andere toevoegen' aanvinkt, zal er een antwoordmogelijkheid andere verschijnen, met een invoerveld waarin de respondent nog andere antwoorden bij kan verzinnen.

Antwoorden bij een matrix worden opgedeeld in kolommen en rijen. Bij kolommen vul ie de antwoorden in die bovenaan de tabel moeten komen, bij rijen de antwoorden die links in de tabel moeten komen.

Vul hier de mogelijke antwoorden in.

Gebruik voor elk antwoord een nieuwe regel.

Kolommen:

nooit  $weinig$ veel heel veel

Rijen:

```
e-mail
informatie opzoeken voor werk/studie
ontspanning
social networking
```
verzend

# <span id="page-9-0"></span>*2.3 Structuur van de vragenlijst – pagina's en vertakkingen*

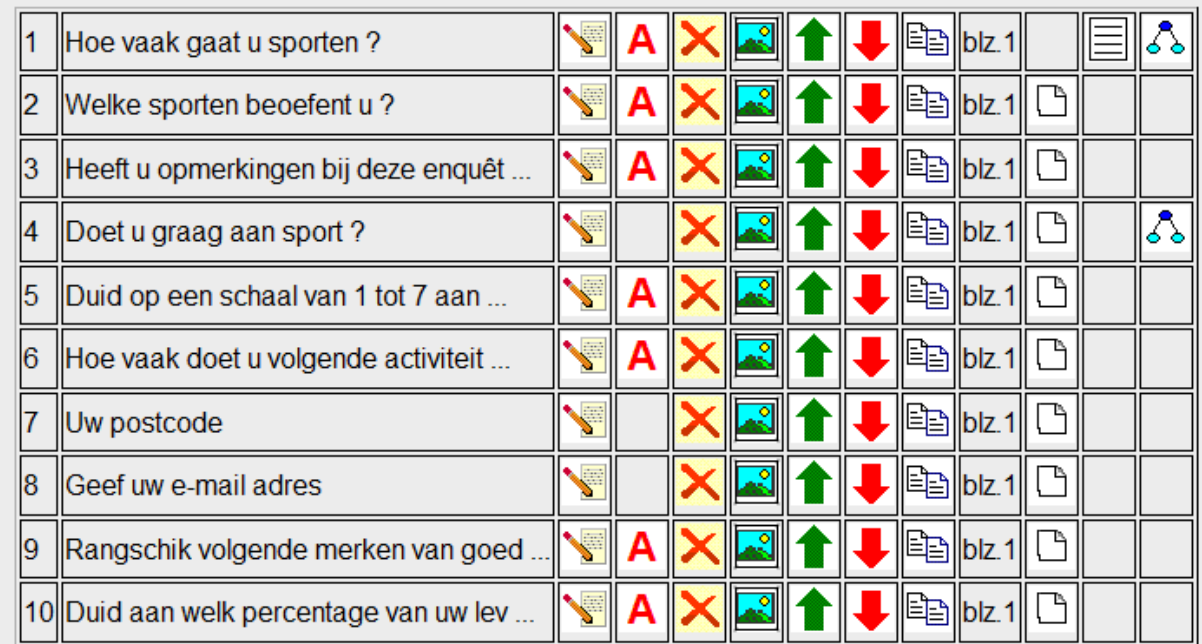

Op de vragenlijst vindt je verschillende knoppen.

De eerst knop is de bewerk-knop . Deze kan je gebruiken om de vraag aan te passen. Met de antwoord-knop  $\blacktriangle$  kan je de antwoorden op een vraag aanpassen. Met de verwijder-knop  $\blacktriangleright$  verwijder je een vraag. Daarnaast vind je de afbeeldingen-knop . Indien je hierop klikt kan je gemakkelijk een afbeelding aan de vraag toevoegen. Met de pijltjes-knoppen **kan je de volgorde van de** vragen wijzigen. Met de kopieer-knop  $\equiv$  kan je een vraag kopiëren.

Naast de kopieerknop wordt aangeduid op welke pagina de vraag zich bevind. Je kan een nieuwe pagina invoeren door op de maak-nieuwe-pagina-knop  $\Box$  te klikken (rechts naast de pagina-aanduiding). Indien je de vragen terug op eenzelfde pagina

wil, klik je op de verwijder-pagina knop  $\mathbb X$  (deze wordt zichtbaar wanneer de vraag op een nieuwe pagina staat.

Bij elke nieuwe pagina vind je een tekst-knop  $\equiv$ . Met deze knop kan je instructies toevoegen. Deze instructies worden dan getoond voor de vragen van deze pagina. Om instructies toe te voegen of aan te passen, klik je op de tekst-knop. Indien je de instructies leeg laat, verschijnen er geen instructies.

Tot slot kan je vertakkingen aanbrengen via de vertakking-knop  $\overline{\delta}$ . Het is alleen mogelijk om vertakkingen bij meerkeuzevragen enkele keuze of ja/nee vragen aan te brengen. Indien je op deze knop klikt, kom je op een scherm terecht waar je kan bepalen welke vragen moeten wegvallen bij een bepaald antwoord.

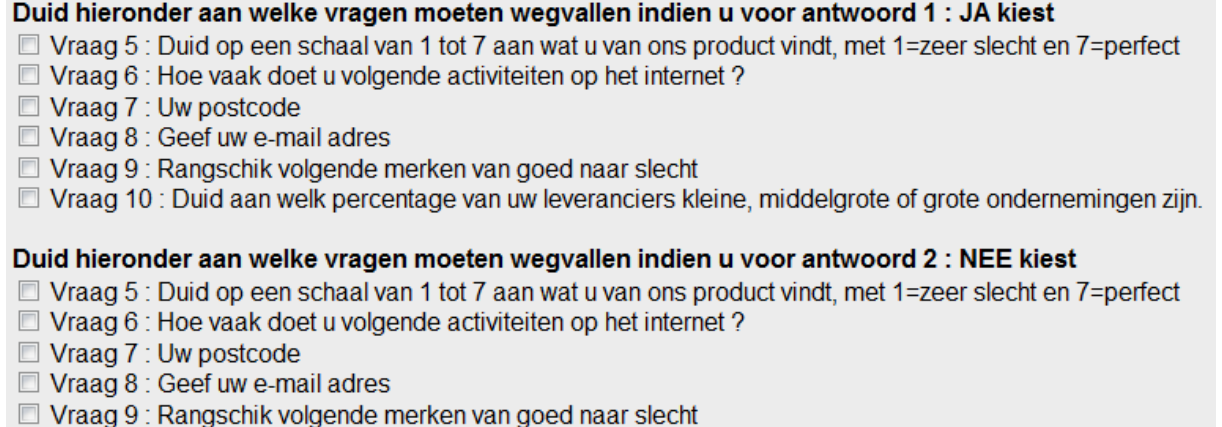

□ Vraag 10 : Duid aan welk percentage van uw leveranciers kleine, middelgrote of grote ondernemingen zijn. verzend

# *2.4 Lay-out van de vragenlijst*

Via EnqueteMaken is het mogelijk om je eigen lay-out samen te stellen. Klik hiervoor

op de lay-out knop  $\Delta$ , van de tool. Je kan zelf je lettertype kiezen, de grootte van het lettertype. Je kan ook de breedte van de vragenlijst (hoe breed moet je tabel zijn?) bepalen. Automatische vraagnummering en automatisch de vraag in vet drukken staat standaard ingesteld. Het is mogelijk om dit uit te zetten door het vakje uit te vinken. Tot slot is het mogelijk om de kleuren van je enquête te kiezen. Klik hiervoor op'kies kleur' en selecteer de kleur in het kleurenpalet.

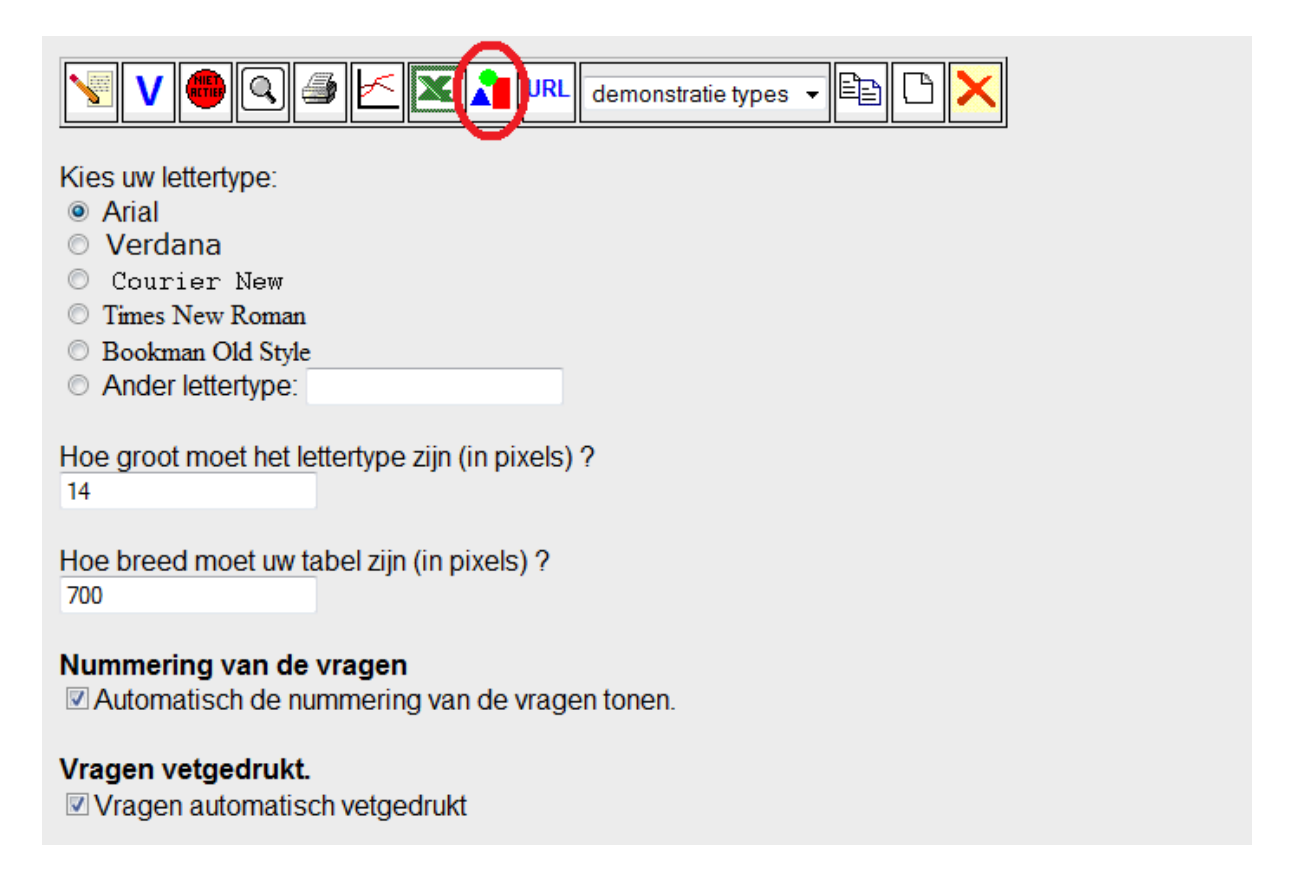

# <span id="page-11-0"></span>**3 – Enquêtes afnemen en analyseren**

#### *3.1 Voorbeeldweergave en printweergave*

Je kan tijdens het maken van je enquête voorbeeld bekijken via de preview-knop  $\boxed{Q}$  zo kan je zien of alles er goed uit ziet.

Wil je naast een online enquête ook een offline enquête afleggen, kan je via de printknop een print-weergave van je enquête laten tonen.

# *3.2 Enquête activeren*

Indien je tevreden bent over je vragenlijst kan je de enquête activeren. Klik hiervoor op de activeer-knop  $\frac{1}{2}$  Als de enquête ge-activeerd is, kan je de vragen niet meer wijzigen. Je kan wel de instellingen van de enquête nog veranderen.

Eens de enquête ge-activeerd krijg je een URL/adres. Die kan je doormailen of via het internet verspreiden, zodat de respondenten je enquête kunnen invullen. Om de URL te bekijken klik je op het knopje URL.

Indien je toch nog aanpassen wil doen aan je enquête, kan je de enquête de-

activeren via de de-activeer-knop (ACTIEF), maar dan worden alle tot dan ingevulde resultaten verwijderd.

# *3.3 Resultaten bekijken*

Je kan, wanneer de enquête actief is, zo vaak als je wil naar de resultaten komen kijken. Er zijn 2 manieren om de antwoorden te bekijken.

Via het statistiek-knopje  $\geq$  kan je enkele statistieken. Bijvoorbeeld de percentages bij meerkeuzevragen. Je kan kiezen van welke vragen je de statistieken wil bekijken en ook of je het aantal respondenten per uur of per dag wil bekijken. Je kan dit eventueel exporteren naar word-formaat.

Via het excel-knopje **kan** je alle antwoorden laten exporteren naar excelbestand. Hier worden per respondent de antwoorden die hij gegeven heeft op de vragen getoond. Je kan kiezen of je volledige vragen en antwoorden wil laten tonen of als je genoeg hebt aan cijfertjes. Je kan kiezen tussen excel-formaat en een htmltabel. Merk op dat je in statistische programma's zoals SPSS ook gemakkelijk excelbestanden kan importeren.

Wanneer je vreemde antwoorden tegenkomt of je een test-enquête hebt ingevuld, kan je de antwoorden van een bepaalde respondent laten verwijderen. Druk hiervoor

op het statistiek-knopje  $\leq$  en dan op de link 'Klik hier indien je de antwoorden van een bepaalde respondent wil verwijderen (bijvoorbeeld een test-enquete of een enquete die niet volledig correct is ingevuld)'

Daar heb je de mogelijkheid deze resultaten te verwijderen.